# **Duo for PeopleSoft**

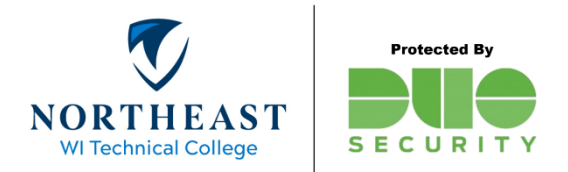

Before you begin, you will need to have a valid NWTC ID and password. Enrollment in Duo is required for accessing PeopleSoft HR and Campus Solutions. New employees, please see the "Getting Started" guide on the NWTC [website](https://www.nwtc.edu/mfa) to enroll with Duo Security. We highly recommend that you setup a default device for use with Duo. Be sure to complete the steps on page 11 of the [Getting Started Guide.](https://www.nwtc.edu/NWTC/media/About-Us/Departments/IIT/Getting-Started-with-Duo-Security.pdf)

Duo for PeopleSoft uses Append Mode.

## **What is Append Mode and how does it work with PeopleSoft?**

Append mode is for systems where there is no button to send an app notification or text box to enter a Duo passcode (no Duo Prompt). When logging into PeopleSoft, use the following patterns along with your password.

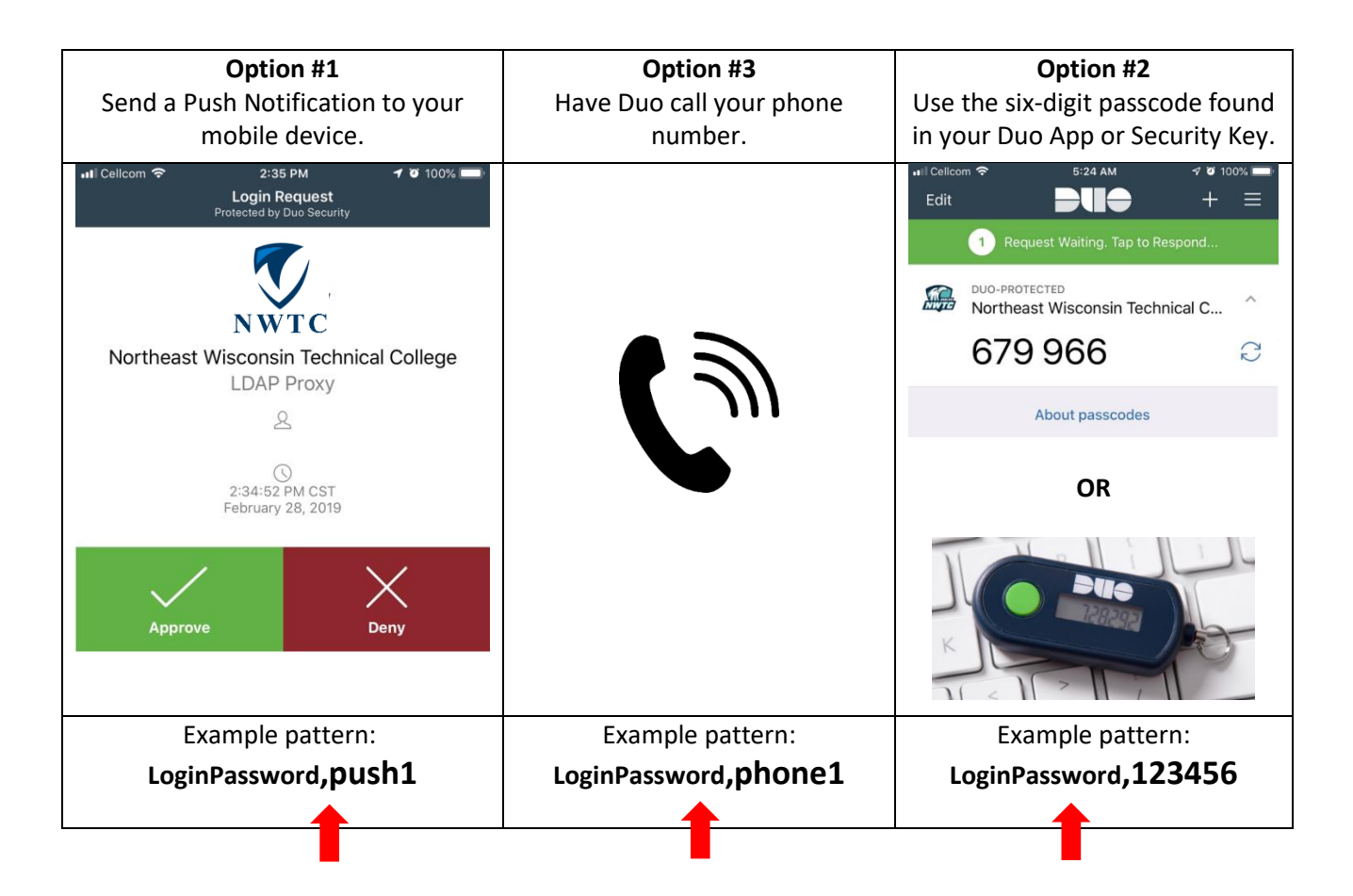

### **Login Option #1: Duo App Notification to your mobile device**

1. Open the PeopleSoft Sign-on page in your web browser. *See the NWTC Website for links to PeopleSoft HR and Campus Solutions.* <https://www.nwtc.edu/faculty-and-staff>

- 2. In the User ID field, enter your NWTC ID number.
- 3. In the Password field, enter your NWTC password followed by **",push1".**

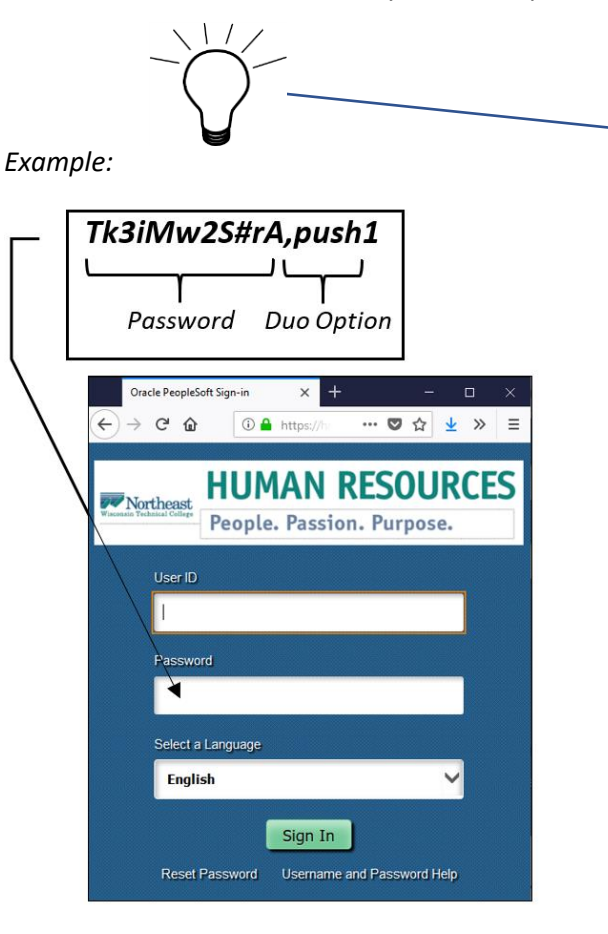

**Tip: to avoid having to use "append mode", be sure to set a default device for use with Duo. For instructions, see page 11 of the [Getting Started Guide.](https://www.nwtc.edu/NWTC/media/About-Us/Departments/IIT/Getting-Started-with-Duo-Security.pdf) With a default device you can simply enter your password on step #2.**

- 4. Press the "Sign In" button.
- 5. A Duo app-notification will be sent to your mobile device.

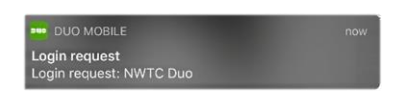

6. Open the notification and tap the green "Approve" button. Please be patient, it may take a few seconds for the sign-on process to complete.

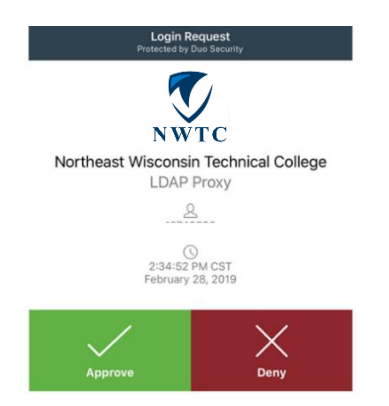

#### **Login Option #2: Duo Phone Call**

- 1. Open the PeopleSoft Sign-on page in your web browser. *See the NWTC Website for links to PeopleSoft HR and Campus Solutions.* <https://www.nwtc.edu/faculty-and-staff>
- 2. In the User ID field, enter your NWTC ID number.
- 3. In the Password field, enter your NWTC password followed by **",phone1".**

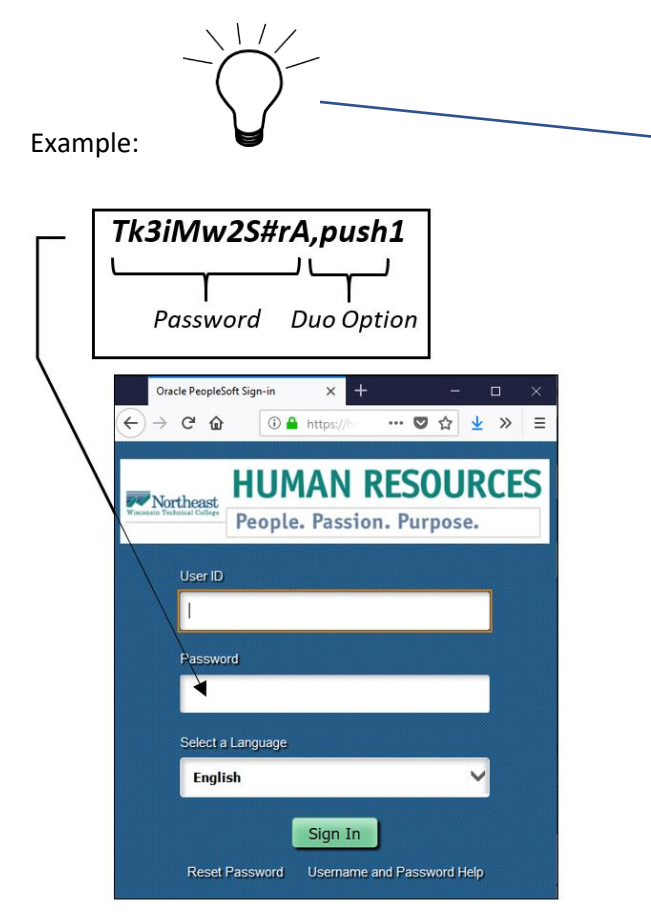

**Tip: to avoid having to use "append mode", be sure to set a default device for use with Duo. For instructions, see page 11 of the [Getting Started Guide.](https://www.nwtc.edu/NWTC/media/About-Us/Departments/IIT/Getting-Started-with-Duo-Security.pdf) With a default device you can simply enter your password on step #2.**

- 7. Press the "Sign In" button.
- 4. Duo will call your primary phone number. When the phone rings, pick up the receiver and press 1 to complete the sign-in process. Please be patient, it may take a few seconds for the sign-on process to complete.

### **Login Option #3: Duo Passcode**

1. Open the PeopleSoft Sign-on page in your web browser. *See the NWTC Website for links to PeopleSoft HR and Campus Solutions.* <https://www.nwtc.edu/faculty-and-staff>

- 2. In the User ID field, enter your NWTC ID number.
- 3. In the Password field, enter your NWTC password, followed by a comma and the six-digit passcode displayed in your Duo mobile app or hardware key.

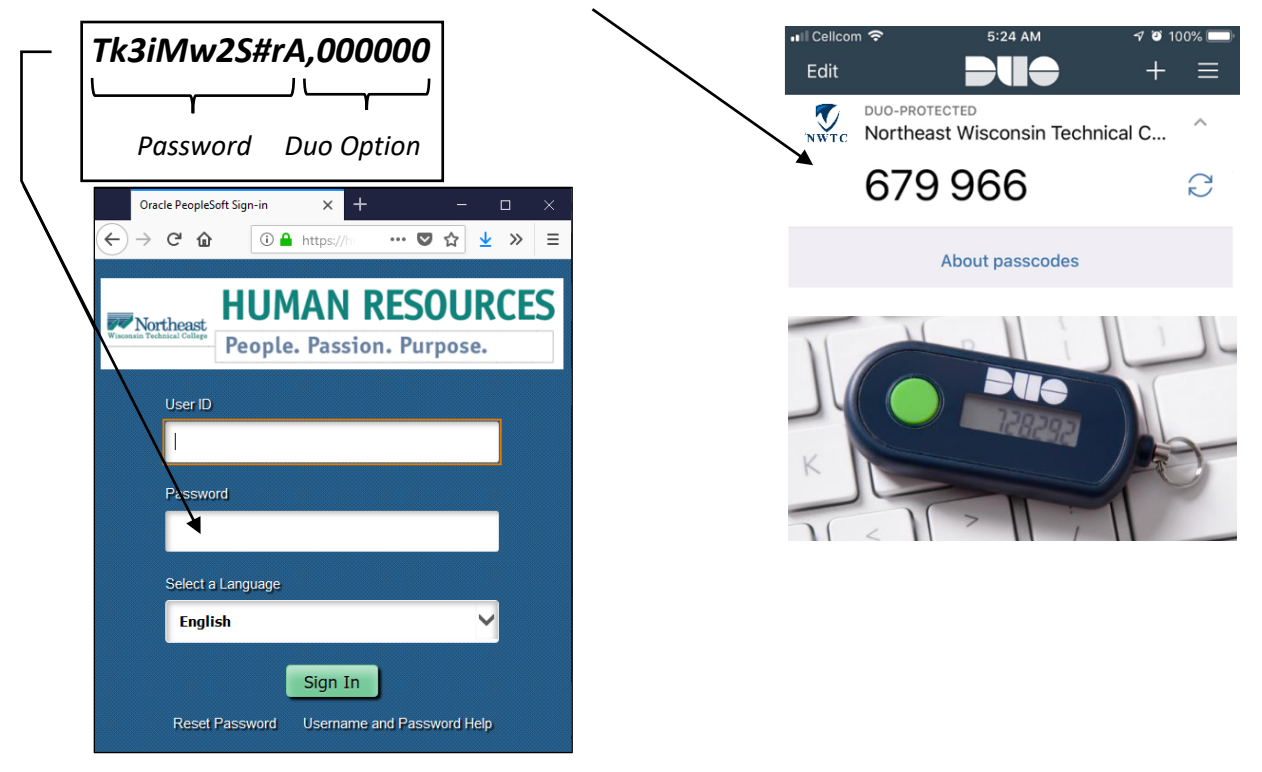

4. Press the "Sign In" button. Please be patient, it may take a few seconds for the sign-on process to complete.

For assistance, please see the [MFA page](https://www.nwtc.edu/mfa) on the NWTC website or contact the Help Desk at 920-498-6800.